**Software Requirements Specification for** 

**Strengthening the password policies**

**(Security Module Enhancement)**

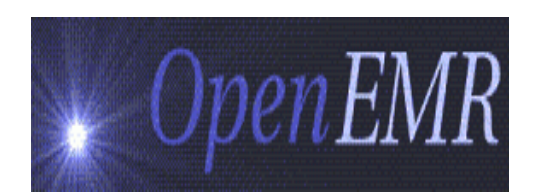

Version 1.0

By Visolve ViCare Team

#### **Prepared by**

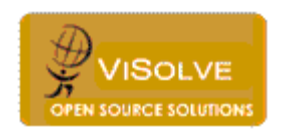

ViSolve Inc.,

**Contact:** 408.666.4320

**EMail:** vicare\_engg@visolve.com

www.visolve.com

25th November 2009

#### **Revision History**

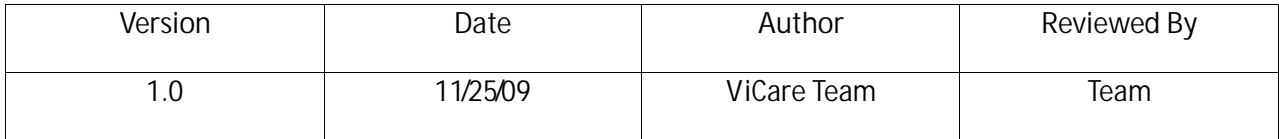

# **Table of Contents**

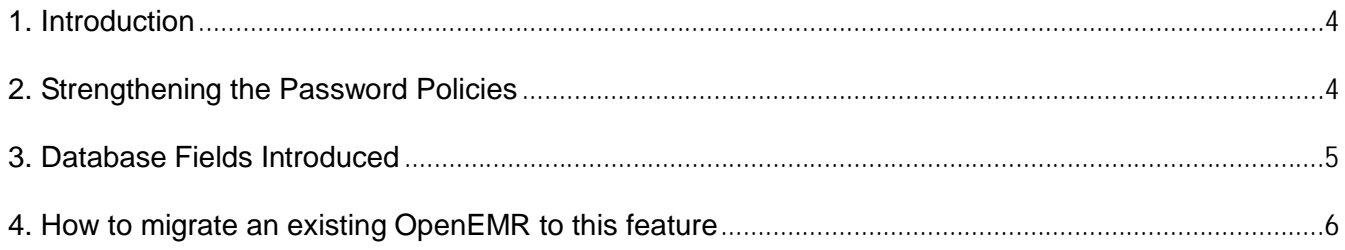

## **1. Introduction**

The purpose of this document is to describe the technical requirements of strengthening the password policies under HIPAA in OpenEMR.

## **2. Strengthening the Password Policies**

**(a) Password must be eight character length or more and must contain just 3 of the following 4 items:**

- **a lowercase letter**
- **an uppercase letter**
- **an integer**
- **a special character**

#### **How**

The password is validated by checking whether the password contains minimum of eight characters and must contains any of the three items from the following four items:

- a lowercase letter
- an uppercase letter
- an integer
- a special character
- If the entered password is invalid an alert message is displayed ("The password must be at least 8 characters, and should contain at least three of the four following items:
	- A number
	- A lowercase letter
	- An uppercase letter
	- A special character (not a letter or number).
	- For example: healthCare@09")
- If the password text box is empty an alert message displayed ("please enter the password').

#### **Where**

User Addition and Modification Password change place

**(b) Passwords need to be changed on a regular basis (every 6 weeks to 3 months) and the grace login period must be given for another 30 days to reset the password.**

- While adding new users in "**User Administration**", the value for "Password Expiration Duration" is also obtained (default value is 180). 'Password Expiration Date' is then calculated (current date + Password Expiration Duration). The above items are taken care in while editing the User details in "**User Administration**" and in the "Password Change" page also.
- After successful login by user, the 'Password Expiration Date' is compared with the current date. if the user logins, prior to <7 days of 'Password Expiration Date, the warning message "Welcome <<UserName>>, Your Password Expires on <<YYYY-MM-DD>>. Please change your password" is displayed.
- If the current date is equal to password expiration date then "Welcome <<UserName>>, Your Password expires today. Please change your password" message is displayed.
- If the user doesn't change his/her password with in the password expiration period, the user got the grace login period of about 30 days. During the grace login period the warning message, "Welcome <<UserName>>, You are in Grace Login period. Please change your password before <<YYYY-DD- $MMS<sup>2</sup>$
- If the "Password Expiration Date" is date empty or default value of "0000-00-00". The warning message "Welcome <<UserName>>, Your Password Expired. Please change your password" is displayed.
- If the user does not change his/her password during the Grace Login period, their user account is locked and the user will not be able to login and user account is moved to 'Inactive' state.
- Later, the admin can activate his/her account by moving the "'InActive'" state to "Active" and change the user password in **"User Administration**" page .
- All above warning messages are displayed in new page. This new page is loaded only once at the top frame (instead of calendar) after a successful login by user.

**(c) The system should log the last three passwords and prevent reuse:**

- When user password is changed in **"User Administration**" or "**Password Change**" pages, entered password is compared with last three passwords of same user.
- If the entered password is any of the last three passwords user is alerted with "Recent three passwords" are not allowed."

### **3. Database Fields Introduced**

Following fields are introduced in "users" table

Password Expiration Duration => pwd\_exp\_duration Password Expiration Date => pwd\_expiration\_date Password History 1 => pwd\_history1 Password History 2 => pwd\_history2

## **4. How to migrate an existing OpenEMR to this feature**

**Step 1**: Move to OpenEMR directory.

**Step 2**: Patch the given patch file by executing the following comment:

Patch –p1 –i patch\_file.txt

**Step 3**: Access http://<Openemr installed location>/sql\_upgrade.php in web browser, choose 3.1.0 from version list and click 'Upgrade Database'.

**Step 4**: After successful login by any user (Example: admin) on the top frame a message displayed and request the user to change his/her password.

**Step 5**: Change his/her password in "Password Change" page and re-login.